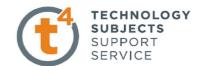

# **Chocolate Bar Exercise**

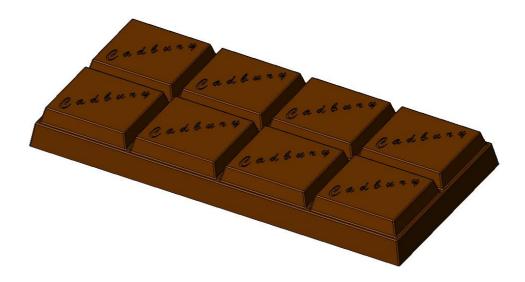

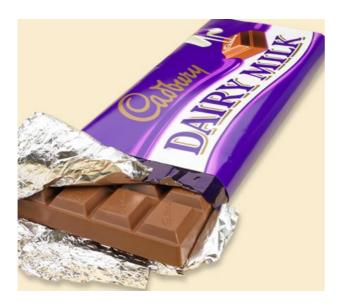

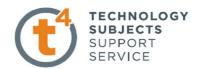

## **Object Analysis sheet**

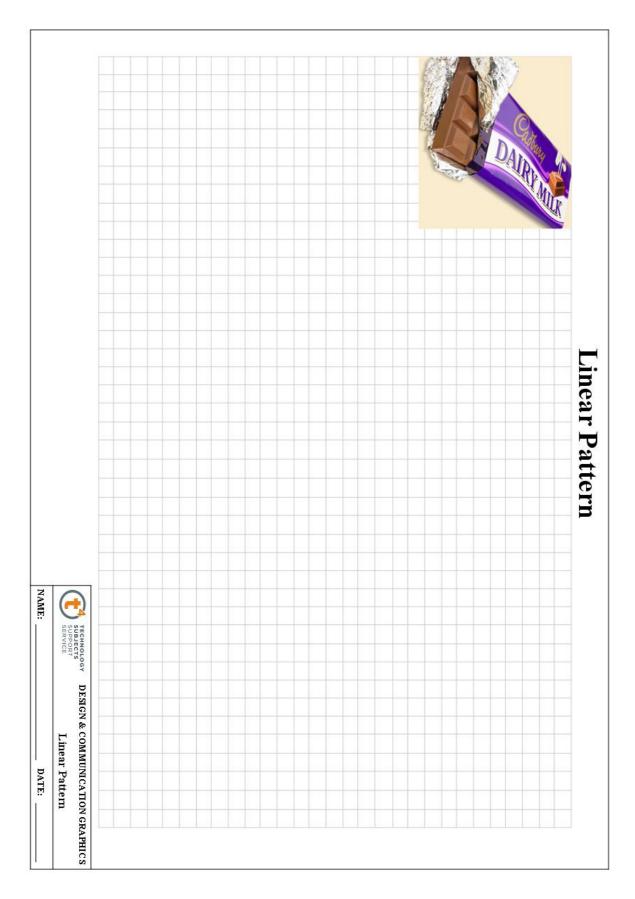

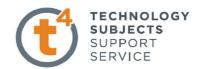

Sketch Plane

-

Direction 1

♣ Blind

6.50mm

**Commands Used** This lesson includes **Sketching**, *Extruded Boss/Base(with draft)*,

Extruded Cut, Fillet and Linear Pattern.

**Getting Started** Create a sketch, on the top plane using the dimensions shown. Position the sketch

such that the origin is in the lower left hand corner.

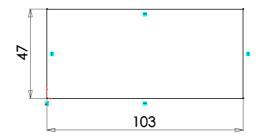

Select Extruded Boss/Base Creating the feature

Choose the **Blind** option from the list and

enter a **Depth** of 6.5mm.

**Adding draft Draft** will slope the edges of an extruded boss.

Where to find it Select **Draft On/Off**, in enter a value of 10°.

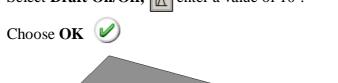

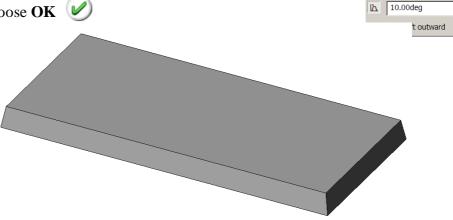

#### Adding the top blocks

**Creating the sketch** Create the rectangular sketch

on the top face and dimension as shown.

A sketch may be defined using edges and features which are not on the active sketch plane.

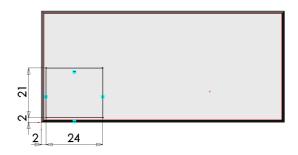

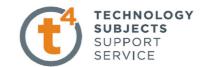

#### **Extrude Boss/Base**

#### **Extrude Feature Settings**

End Condition = **Blind** 

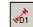

Depth = 4mm

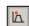

Draft Angle = 15°

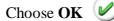

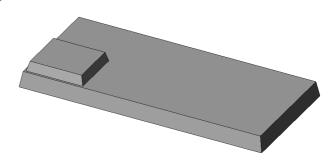

#### **Text**

**Generating the text** 

Create a sketch on the top surface of the chocolate block.

Add a diagonal line as a **Centerline.** Draw another line on the surface and add a **Paralell Relation**.

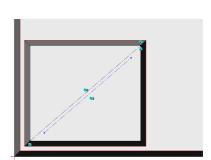

#### **Adding Text**

Select **Tools/Sketch Entities/Text** or select **text** toolbar.

Select the parallel centerline as the text guide

Type Cadbury into the text window

**Use Document Font** will be selected by default. Deselect by clicking on the tick next to it. **Font** is no longer greyed out.

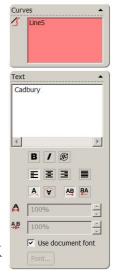

### **Font Details**

Choose Font and make the selections as shown. Select OK

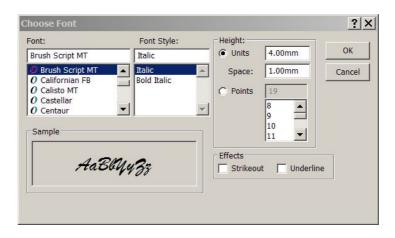

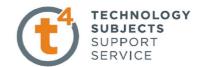

#### **Text Spacing**

SolidWorks will not extrude a sketch with overlapping lines or regions. Script text utilises such overlapping regions, as shown opposite. To eliminate these, the spacing between the letters must be increased.

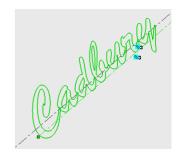

#### **Increasing spacing**

Increase the spacing to 120% to eliminate the overlapping regions, as shown below.

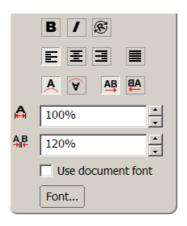

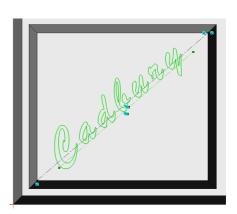

Choose **OK** 

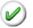

#### **Creating the feature**

Extrude Cut the text to a depth of 0.2mm

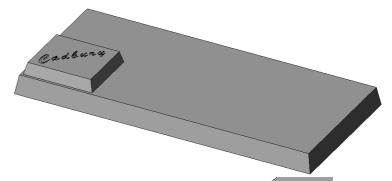

#### **Fillet**

Create a fillet of 0.35mm radius on all of the edges of the top block.

Create a second fillet of 0.35mm on the edges of the lower block, excluding the base edges.

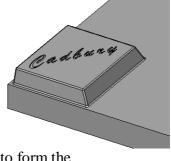

#### Note

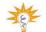

These fillets were created individually because, the edges of fillet1 must be copied to form the remaining top blocks whereas the edges of fillet2 are not. If they were formed in one feature it would prove more difficult to select them.

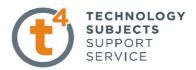

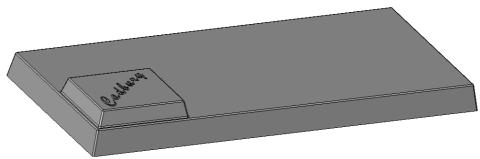

**Patterns** 

**Patterns** are used when creating multiple instances of one or more features.

**Linear Array** 

This can be a one or two directional array.

Where to find it

On the features toolbar click the **Linear Pattern** tool or From the **Insert** menu, choose **Pattern/Mirror**, **Linear Pattern...** 

Select the linear edge of the base in front as **Direction 1**, with a **Spacing** of **25mm** and **Number of Instances** = **4** Select the linear edge on the side as **Direction 2**, with a **Spacing** of **22mm** and **Number of Instances** = **2** 

To select **Features to Pattern** click in the **Features to Pattern Window**, it turns pink.

Flyout Feature Manager Design Tree Expand the **Feature Manager Design Tree** by clicking on the plus '+' sign next to the file name on the top left hand side of the **Drawing Area.** 

It expands as shown on the right.

Choose the Chocolate block, extruded text and the fillet1 features as features to pattern

A preview is displayed in the drawing area.

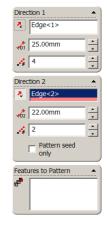

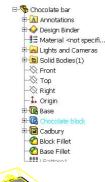

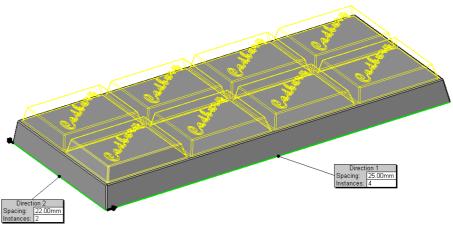

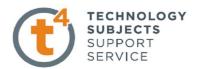

**Reverse Direction** If necessary; select **Reverse Direction** next to each **Pattern Direction**, to set the direction shown.

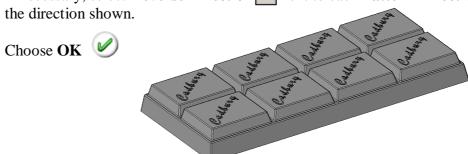

## Adding an Appearance to the Chocolate Bar

Right click on any face of the model and choose

**Appearance Callout** 

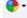

A drop-down menu appears with the various aspects of the model in hierarchical order.

Click on the colour swatch next to the part name, Chocolate Bar.

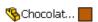

The **RealView/PhotoWorks Tab** appears on the right hand side of the screen and the Colors Appearance manager on the left.

A **preview window** appears to preview the resulting render.

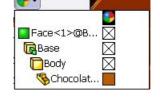

Within the RealView/PhotoWorks tab we can access appearances, scenes, decals and lights folders.

Choose **Appearances.** The categories are listed on top with the various options within each category displayed below.

Choose an appropriate colour from the colour swatch. Select **OK** 

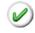

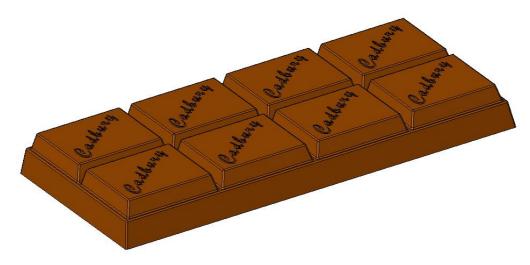

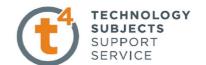

# **Other Possible Pattern Options**

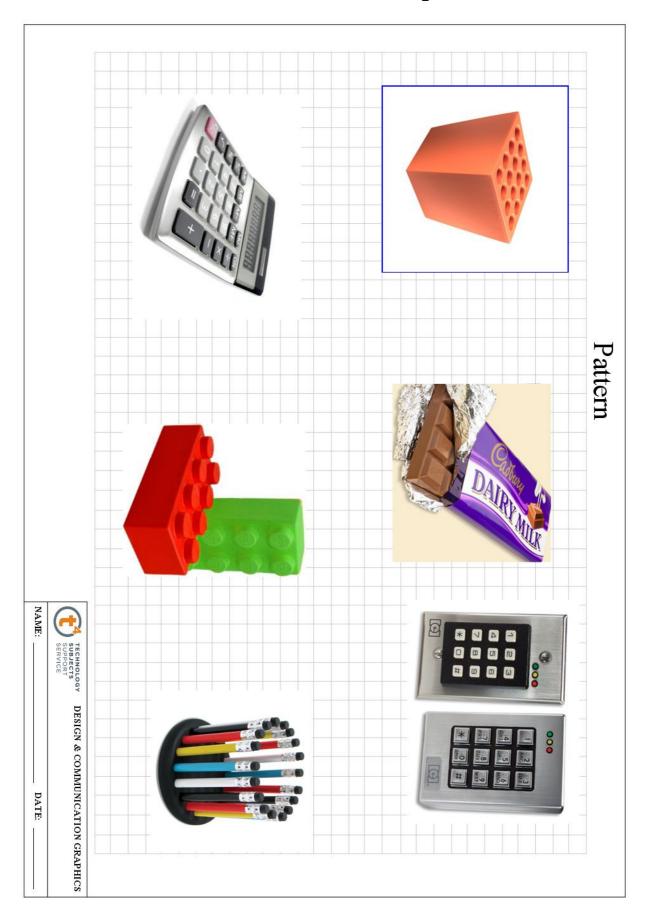

# **Linear Pattern**

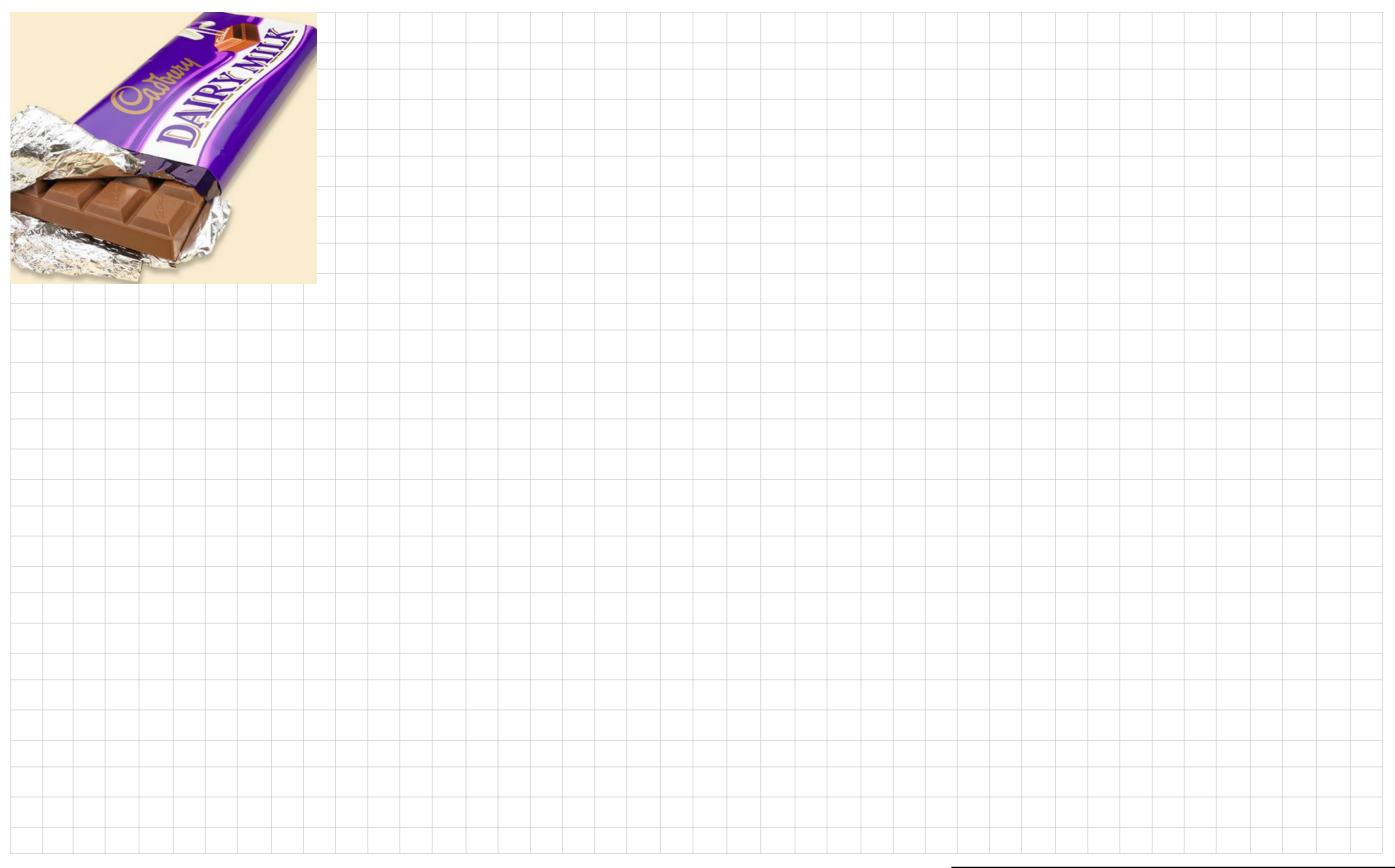

| (t <sup>4</sup> ) | TECHNOLOGY<br>SUBJECTS<br>SUPPORT |
|-------------------|-----------------------------------|
|                   | SERVICE                           |

DESIGN & COMMUNICATION GRAPHICS

**Linear Pattern** 

NAME: \_\_\_\_\_ DATE: \_\_\_\_\_